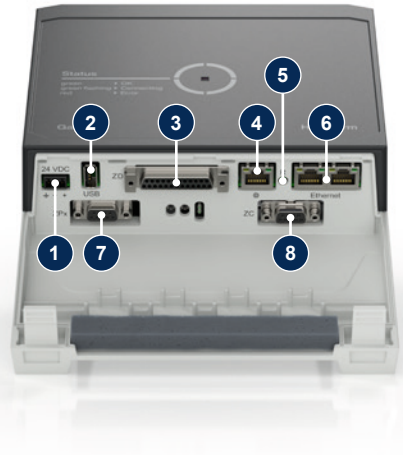

## **1 Bendrai**

Prieš pradėdami bet kokius darbus atidžiai perskaitykite šią instrukciją. Pagrindinės saugaus darbo sąlygos – tai visų saugos nurodymų laikymasis ir atsakingas kvalifikuotų darbuotojų elgesys, siekiant išvengti nelaimingų atsitikimų, per kuriuos sužalojami asmenys arba padaroma žala turtui.

Saugos nurodymai paženklinti simboliais:

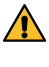

# **Pavojus! / Įspėjimas! / Atsargiai!**

… žymi pavojingą situaciją, kurios nepaisant galimi sužalojimai (Atsargiai!) ar sunkūs arba mirtini sužalojimai (Įspėjimas! Pavojus!).

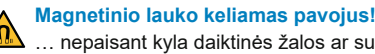

... nepaisant kyla daiktinės žalos ar sunkių sužalojimų pavojus.

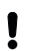

# **HB-Therm®**

# **Saugos nurodymai ir trumpa instrukcija**

# **Sąsajų serveris Gate-6**

#### **Dėmesio!**

… žymi galimai pavojingą situaciją, dėl kurios, jei nepaisoma, gali būti padaryta daiktinės žalos.

Užtikrinkite, kad ši instrukcija visada būtų laikoma šalia Gate-6 lengvai prieinamoje vietoje.

Daugiau informacijos apie instrukciją rasite programėlėje e-cockpit arba internete adresu http://knowledge.hb-therm.eu, [žr. 6 skyrių](#page-1-0). Jei kiltų klausimų ar neaiškumų, kreipkitės į savo šalies atstovybę (žr. specifikacijų lentelę) arba į mūsų klientų aptarnavimo centrą www.hb-therm.com.

Šią instrukciją ir visą informaciją laikykite prie Gate-6 visada gerai įskaitomą. Sugadintą ar neįskaitomą informaciją nedelsiant pakeiskite.

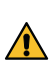

Reguliariai tikrinkite visą sistemą, ar nėra apgadinimų. Trūkumus nedel-Siant pašalinkite.

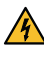

Prieš atidarydami Gate-6, kad prieitumėte prie valdiklio, atjunkite nuo jo elektros tiekimą.

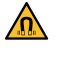

#### **1.1 Naudojimas pagal paskirtį**

Gate-6 yra sąsajos serveris. Įvairūs Series 6 gaminiai prie Gate-6 yra prijungti per standartinę sąsają Euromap 82.1 (eternetas).

Sąsajos serveris gali Euromap 82.1 protokolą versti į įvairius nuosavybinius mašinos protokolus. Nuosekliajai komunikacijai reikalingą aparatinę įrangą (RS-232, RS-485, RS-422 arba 20 mA) bei magistralės protokolus, tokius kaip CAN arba PROFIBUS-DP, galima įsigyti papildomai.

Atlikti elektros instaliavimo darbus ir pradėti eksploatuoti pirmą kartą turi  $\blacktriangle$  kvalifikuoti specialistai.

Vienai inžektorinio liejimo mašinai reikalingas vienas Gate-6, kuris idealiu atveju yra tvirtinamas prie mašinos. Gate-6 gali palaikyti ryšį su e-cockpit programėle per Bluetooth ar WiFi.

Gate-6 suprojektuotas ir sukonstruotas išskirtinai tik pagal specifikacijų lentelėje nurodytas vertes. Bet kokio pobūdžio pretenzijos naudojimo ne pagal paskirtį atveju nepriimamos.

#### **1.2 Bendrieji saugos nurodymai**

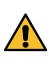

Laikykitės vietinių, įstatyminių ir įmonės saugos taisyklių bei reikalavimų.

Prietaisus ir daiktus, kuriuos gali sugadinti magnetinis laukas, laikykite toliau nuo magnetų. Asmenys su širdies elektrostimuliatoriais negali artintis prie magnetų arčiau kaip per 5 cm.

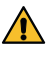

Atkreipkite dėmesį į traukos jėgą tarp magneto ir magnetinių paviršių. To **nepaisant atitinkamos vietos gali būti suspaustos.** Kad būtų užtikrintas optimalus sukibimas ir nesigadintų paviršiai, magne-

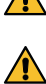

tai ir magnetinis paviršius visada turi būti švarūs.

Techninės priežiūros darbus gali atlikti tiktai kvalifikuoti darbuotojai.

## **2 Transportavimas ir pakuotė**

Nedelsiant patikrinkite pristatytą siuntą, ar netrūksta dalių ir nebuvo apgadinta transportuojant.

Atsargiai perkeliant ir transportuojant gamykloje, reikia atsižvelgti į simbolius ir nurodymus ant pakuotės.

Gate-6 apsaugai pakuotę nuimkite tiktai prieš pat montavimą.

Gate-6 siųskite tiktai originalioje arba lygiavertėje pakuotėje.

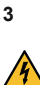

Į

ı

**3 Instaliavimas**

## **3.1 Įrengimo sąlygos**

# **3.2 Jungtys**

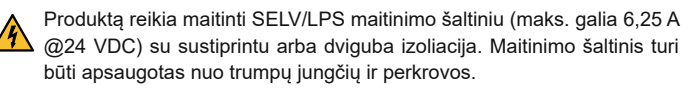

Euromap 82.1 yra atviras ir nesaugomas protokolas. Siekiant užkirsti ke-I lią neteisėtai prieigai prie prietaisų, eterneto jungties (6) negalima jungti prie įmonės tinklo arba interneto. Jei temperatūros valdymo įrenginio Thermo-6 naudotojo sąsajoje rodomas simbolis  $\mathrel{\mathbb{D}}$ , tai reiškia, kad yra tiesioginis interneto ryšis.

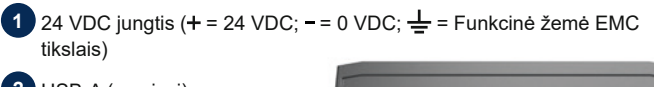

- **2** USB-A (servisui)
- **3** DIGITAL Sąsaja (**ZD**)
	- **4** Išor. eternetas (Interneto prieiga)
- **5** Atstatos mygtukas (tinklo nustatymų atstata)

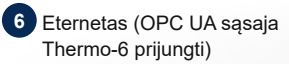

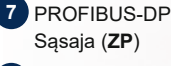

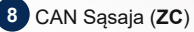

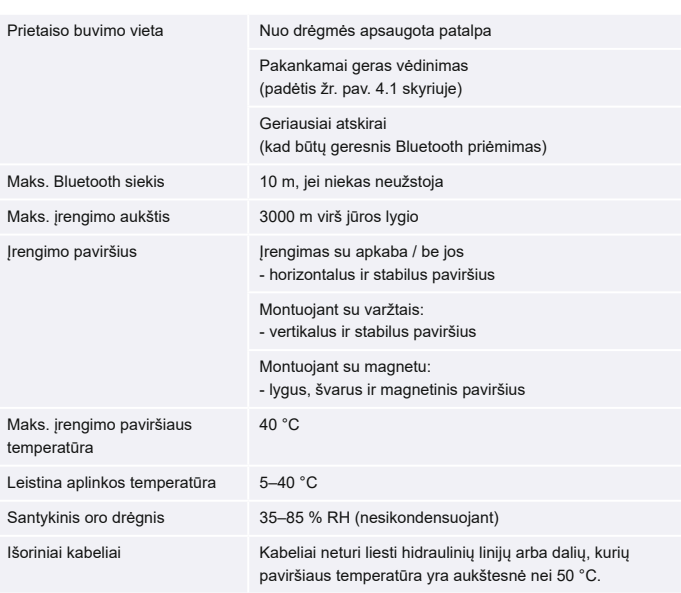

**LT (Instrukcijos originalo vertimas)**

#### **4 Eksploatavimo pradžia**

Prieš pradėdami eksploatuoti Gate-6 pirmą kartą patikrinkite visas elektros jungtis.

Gate-6 įjungiamas ir išjungiamas prijungiant arba atjungiant elektros tiekimą. Visų sąsajos kabelių kištukus darbo metu galima ištraukti ir įstatyti (hot-plugable).

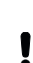

Į

HB-Therm prietaisuose standartiškai sukonfigūruotas automatinis IP adreso gavimas (DHCP serveris yra). Kaip elgtis su rankine tinklo konfigūracija, [žr. 6 skyrių.](#page-1-0)

## <span id="page-1-1"></span>**4.1 Eiga**

1. Laikykite abi tvirtinimo plokšteles nuspaustas ir nukelkite uždangą aukštyn.

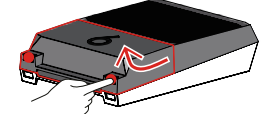

- 2. Prijunkite valdymo kabelį, kaip parodyta tolesniame paveikslėlyje.
	- Eterneto linijoms naudokite ekranuotą 5 arba aukštesnės kategorijos ka-Į belius.

- 3. Prijunkite prie Gate-6 elektros tiekimo kabelį.
- 4. Įtaisykite Gate-6 pageidaujamoje įrengimo vietoje pagal vieną iš galimų įrengimo variantų (su apkaba arba be jos, montuojant su varžtais arba su magnetu).

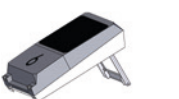

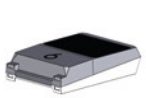

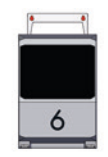

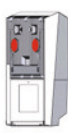

- 5. Prijunkite maitinimo bloką prie kištukinio elektros lizdo. Kai tik į Gate-6 imama tiekti įtampa, LED pradeda šviesti baltai.
	- → Po prietaiso iniciacijos LED, kol mezgamas ryšys (apie 30 s) mirksi žaliai. Jei ryšio su temperatūros valdymo įrenginiu Thermo-6 užmegzti nepavyksta, LED ir toliau lieka mirksėti žaliai. Tokiu atveju [toliau nuo](#page-1-2)  [6 punkto](#page-1-2).
	- → Kai tik užmezgamas ryšys su temperatūros valdymo įrenginiu Thermo-6, LED ima šviesti žaliai. [Toliau nuo 7 punkto.](#page-1-3)
- <span id="page-1-2"></span>6. Patikrinkite, ar temperatūros valdymo įrenginiai įjungti ir teisingai prijungti. Jei taip yra, bet užmegzti ryšio vis tiek nepavyksta, reikia Gate-6 atstatyti tinklo nustatymus.

- 9. Pasirinktinai tik komunikaciją vykdant per **OPC UA:** kad būtų galima komunikacija tarp mašinos valdiklio, Gate-6 ir Thermo-6, visi abonentai turi būti tame pačiame tinkle. Kai yra DHCP serveris, Gate-6 bei Thermo-6 turi būti gavę IP adresas (dabartinis), nelygų 169.254.xxx.xxx (Thermo-6 nustatymą galima pasižiūrėti punkte ʹNustatymasʹ → ʹNuotolinio valdymoʹ → ʹTinkloʹ, o Gate-6 – punkte ʹGateʹ → ʹNustatymaiʹ → ʹTinklo Gate-6ʹ). Jei adresas toks, komunikacija su mašinos valdikliu turėtų veikti. Priešingu atveju nėra DHCP serverio ir tinklo nustatymus reikia nustatyti rankiniu būdu. Daugiau patarimų, ką daryti, [žr. 6 skyriuje](#page-1-0).
- 10. Kiekviename prijungtame temperatūros valdymo įrenginyje Thermo-6 spustelėkite meniu mygtuką  $\equiv$   $\rightarrow$  spustelėkite 'Funkcijos'  $\rightarrow$  slankikliu ( C) jjunkite 'Nuotolinio valdymo'.

Tam Gate-6 laikykite nuspaustą atstatos mygtuką, kol LED trumpai mirktelės baltai (apie 3 s).

→ Tinklo nustatymai atstatomi.

Jei užmegzti ryšio tarp Gate-6 ir Thermo-6 vis dar nepavyksta, patikrinkite Thermo-6 tinklo nustatymus punkte ʹNustatymasʹ → ʹNuotolinio valdymoʹ Tinklo'. Tinklo konfigūracijos parametrui turi būti nustatyta "Automatiškai". Išeikite iš tinklo meniu. Daugiau patarimų, ką daryti, jei ryšio vis dar nepavyksta užmegzti, [žr. 6 skyriuje.](#page-1-0)

- <span id="page-1-3"></span>7. Kiekviename prijungtame temperatūros valdymo įrenginyje Thermo-6 spustelėkite meniu mygtuką $\equiv \rightarrow$  spustelėkite 'Nustatymas'  $\rightarrow$  spustelėkite ʹNuotolinio valdymoʹ → spustelėkite ir nustatykite ʹAdresas nuotolinio valdymoʹ.
- 8. Pasirinktinai tik esant priedui **ZD**, **ZC**, **ZP**: viename prijungtame temperatūros valdymo įrenginyje Thermo-6 nustatykite protokolą.

Temperatūros valdymo įrenginyje Thermo-6 spustelėkite meniu mygtuką<br> $\equiv$  → spustelėkite 'Gate' → spustelėkite 'Protokolo konverteris' → spus-→ spustelėkite 'Protokolo konverteris' – telėkite ir nustatykite 'Protokolas'.

Specifikacijų lentelėje rasite šiuos duomenis:

- $\rightarrow$  Tipas
- → Prietaiso numeris
- → Priedas<br>→ Prijungi
- 
- → Prijungimo vertės<br>→ Pagaminimo meta<br>→ Apsaugos klasė Pagaminimo metai
- Apsaugos klasė
- → Gamintojas<br>→ Serviso.cer<br>→ OR kodas ( Serviso centras
- QR kodas (e-cockpit registracija)

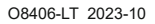

 $\mathbb{R}$ 

Mašinos valdiklis

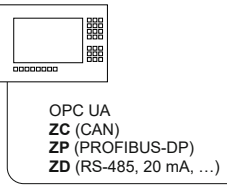

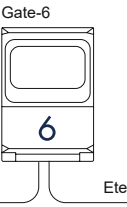

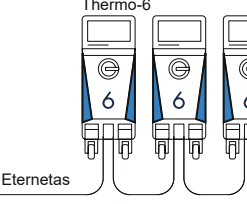

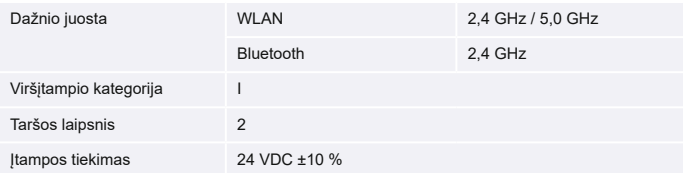

Specifikacijų lentelė yra užpakalinėje Gate-6 pusėje.

 $\sqrt{ }$ 

#### <span id="page-1-0"></span>**6 Knowledge**

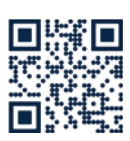

Pradinio informacijos puslapio iškvieta bendrajai informacijai:

→ http://hb.click/6-Knowledge-LT

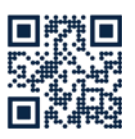

Tiesioginė informacijos iškvieta norint gauti išsamios pagalbos, jei nepavyksta užmegzti ryšio arba jei tinklo nustatymus reikia atlikti rankiniu būdu:

1

 $\Box$ 

 $\rightarrow$  http://hb.click/31-030-LT

## **5 Taikmena «e-cockpit»**

e-cockpit yra išmaniesiems telefonams ir planšetėms skirta programėlė. Prieiga prie Gate-6 ir prie jo prijungtų temperatūros valdymo įrenginių Thermo-6 duomenų vykdoma per Bluetooth.

Informacijos apie Gate-6 sujungimą su programėle e-cockpit ir galimas jos funkcijas [žr. 6 skyriuje.](#page-1-0)

### **5.1 Programėlės «HB-Therm e-cockpit» atsisiuntimas**

HB-Therm neatsako už jokią žalą, kuri atsiranda naudojant taikomąją programinę įrangą e-cockpit, jei ji buvo atsisiųsta ne iš Google Play Store arba App Store ribų.

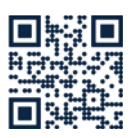

Į

Programėlę «HB-Therm e-cockpit» galima įsigyti Google Play Store arba App Store.

→ http://hb.click/e-cockpitApp

#### **Rodmuo ir LED reikšmė**

Standartinio modelio Gate-6 atskiros naudotojo sąsajos nėra. Gate-6 nustatymai (protokolas, sukabinimo e-cockpit, tinklo nustatymai, data ir laikas) atliekami iš temperatūros valdymo įrenginio Thermo-6, kuris yra tame pačiame tinklo junginyje, kaip ir Gate-6, naudotojo sąsajos.

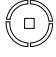

 **Baltas** → Aktyvus paleidimo procesas

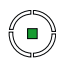

 **Žalias** → Viskas gerai. Gate-6 yra sujungtas bent su vienu temperatūros valdymo įrenginiu Thermo-6.

# **Mirksi žaliai**

→ Aktyvus ryšio užmezgimo procesas. Gate-6 mezga ryšį temperatūros valdymo įrenginiu Thermo-6.

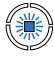

 **Mirksi mėlynai** → Aktyvus susiejimo per Bluetooth procesas.

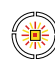

#### **Mirksi geltonai ir raudonai** → Aktyvus programinės įrangos atnaujinimas.

Atkreipkite dėmesį į smulkesnę informaciją apie atnaujinimo procesą temperatūros valdymo įrenginio Thermo-6 naudotojo sąsajoje.

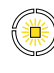

 **Mirksi geltonai** → Įspėjimas. Atkreipkite dėmesį į smulkesnę informaciją apie įspėjimą temperatūros valdymo įrenginio Thermo-6 valdiklyje.

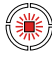

## **Mirksi raudonai**

→ Sutrikimas. Atkreipkite dėmesį į smulkesnę informaciją apie sutrikimą temperatūros valdymo įrenginio Thermo-6 valdiklyje.

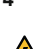